## **NetTutor: How to add NetTutor in Brightspace?**

- **Log into Brightspace & select your course.**
- **Once in BS, click on "Content" at the top of your course page.**

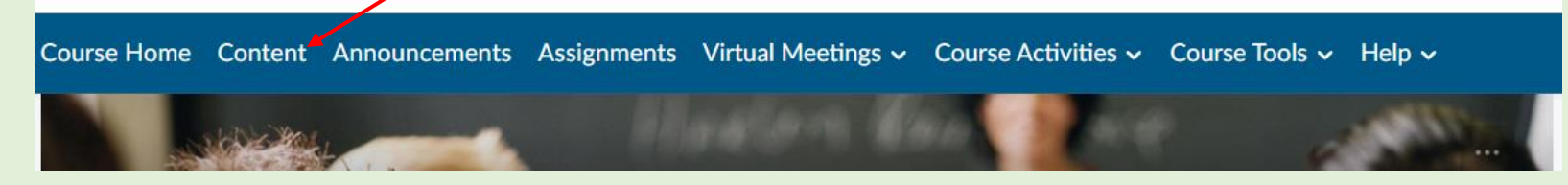

• **On the left side of the page under "Table of Content" scroll down until you see "Add a module" box**

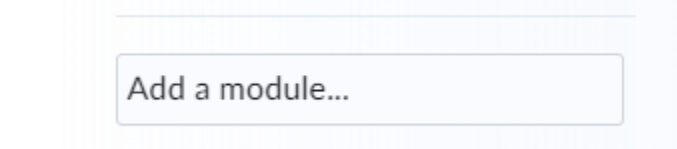

• **Click in"Add a module" box to name the module "NetTutor-Online Tutoring Services", then press "Enter". Module will add successfully.**

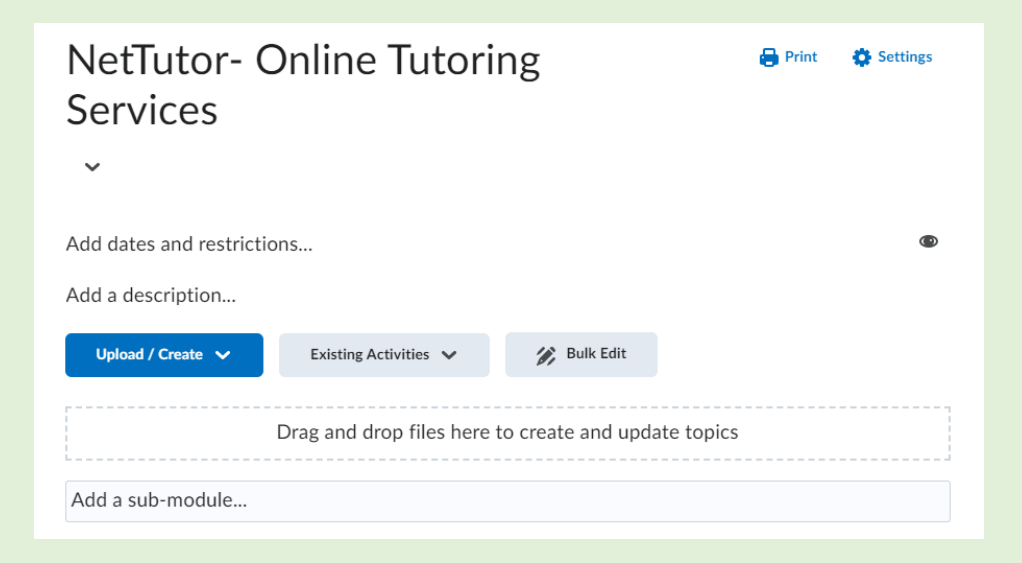

• **Once in the module, click on "Existing Activities" and select "External Learning Tools."**

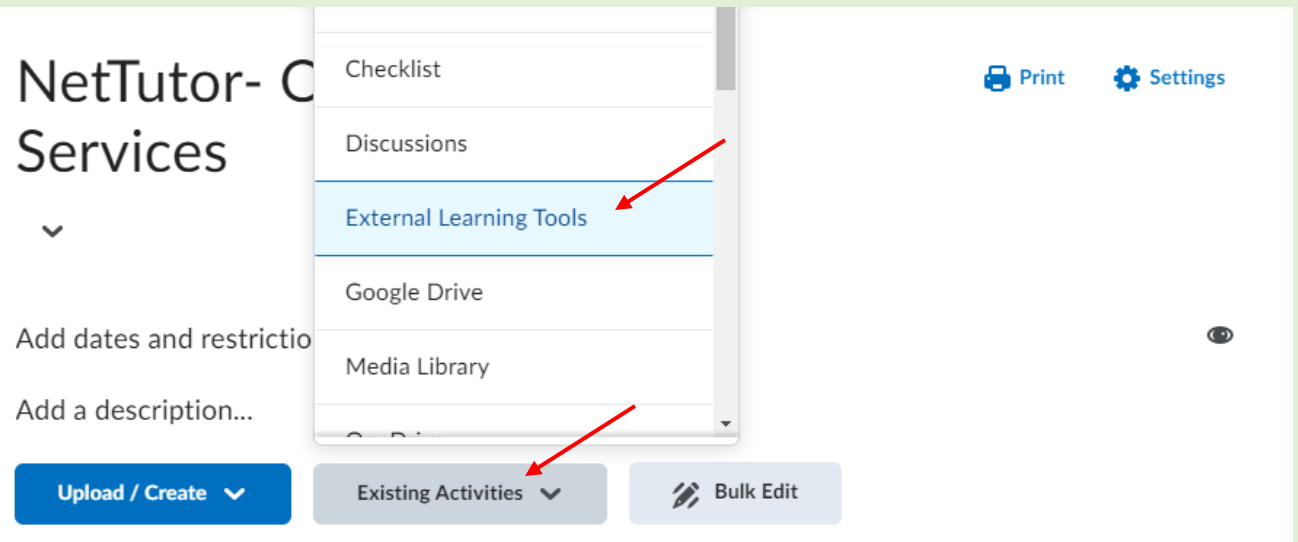

• **The Add Activity box will appear. Click on "[NetTutor -WES](javascript:void(0);)".** 

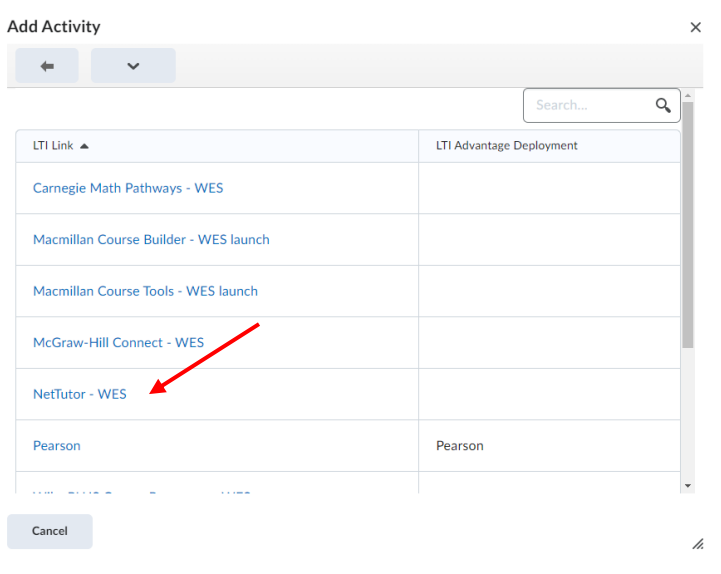

• **The NetTutor –WES link will appear in the module.**

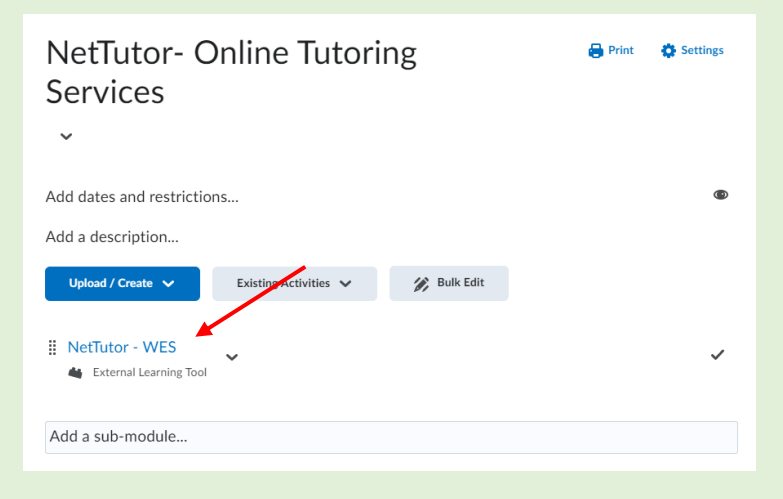

• From your Table of Content on the left side of your screen, you can move the NetTutor-Online Tutoring Services module to the top where the students can access it easily.